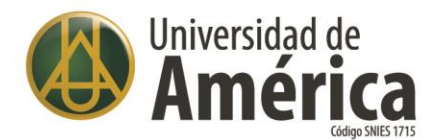

# **MARI Mesa de Atención Rápida Institucional**

La Mesa de Atención Rápida Institucional nace de la necesidad de automatizar el registro de solicitudes de servicios de parte de los miembros de la comunidad a las distintas unidades de la Institución. Originalmente el servicio MARE (Mesa de Ayuda Rápida a Estudiantes) prestado por Registro Académico para atender las necesidades de los estudiantes evolucionó a esta nueva solución puesta en operación en la página web de la Universidad.

MARI funciona como un centro de ayuda que recibe y da seguimiento a las solicitudes realizadas por los usuarios UNIAMERICANOS. El sistema permitirá hacer seguimiento del trámite que se lleva a cabo para atender cada solicitud y además generar indicadores de atención de los mismos.

### **REQUISITOS PARA EL USO DE MARI**

Para hacer una solicitud el usuario debe tener presente lo siguiente:

El tipo de usuario (Estudiante, docentes, colaborador, egresado u otros). Ingresar al sistema con el mismo usuario y contraseña de los servicios Web que tiene en Escolaris.

www.uamerica.edu.co www.uniamerica.edu.co EcoCampus de Los Cerros: Avenida Circunvalar No 20 -53 Tel: (60 1) 3376680 Sede Norte: Calle 106 No. 19-18 Tel: (60 1) 6580658

<sup>O</sup> Bogotá D.C., Colombia.

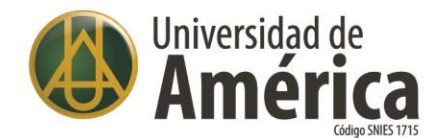

# **USO DE MARI**

El acceso a MARI se encuentra en la página web de la Universidad en el enlace Servicios en Línea en la opción MARI (Mesa de Atención Rápida Institucional).

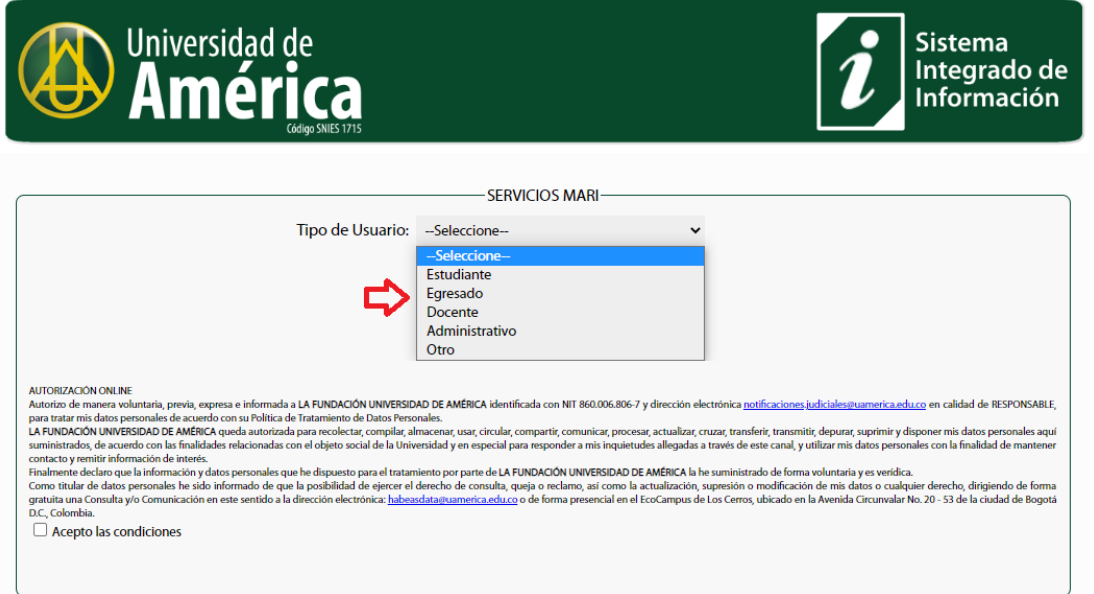

Para ingresar se requiere de un usuario y contraseña válidas en Escolaris. Cuando se validan estos datos el sistema mostrará la pantalla principal con las opciones habilitadas para el momento.

Después seleccione el tipo de usuario (Estudiante, Egresado, Docente, Administrativo, Otro).

#### **Estudiante**:

Como estudiante de **pregrado** el usuario es el código y la contraseña que utiliza en ESCOLARIS para autenticarse y así poder iniciar sesión.

Como estudiante de **posgrado** el usuario es el código o el documento y la contraseña que utiliza en ESCOLARIS para autenticarse y así poder iniciar sesión.

www.uamerica.edu.co www.uniamerica.edu.co EcoCampus de Los Cerros: Avenida Circunvalar No 20 -53 Tel: (60 1) 3376680 Sede Norte: Calle 106 No. 19-18 Tel: (60 1) 6580658

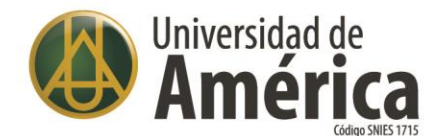

## **Egresados**:

Como egresado de pregrado o posgrado el usuario es el código o el documento y la contraseña que utiliza en ESCOLARIS para autenticarse y así poder iniciar sesión.

#### **Docentes**:

Como docente de pregrado o posgrado el usuario es el documento y la contraseña que utiliza en ESCOLARIS para autenticarse y así poder iniciar sesión.

## **Administrativos / colaboradores**:

Como administrativos / colaboradores el usuario es el documento y la contraseña que utiliza en ESCOLARIS para autenticarse y así poder iniciar sesión.

#### **Para otros**:

Es un servicio para usuarios externos a la comunidad universitaria que necesiten registrar una solicitud.

Después, ingresar las credenciales de usuario y contraseña active el botón de aceptar las condiciones de tratamiento de datos personales.

Por último, de clic al botón *Ingresar*, a continuación, se muestra la imagen para ingresar a MARI.

www.uamerica.edu.co www.uniamerica.edu.co EcoCampus de Los Cerros: Avenida Circunvalar No 20 -53 Tel: (60 1) 3376680 Sede Norte: Calle 106 No. 19-18 Tel: (60 1) 6580658

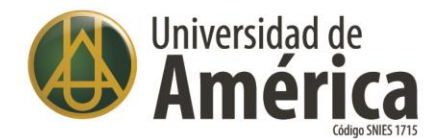

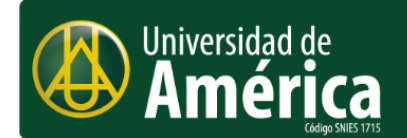

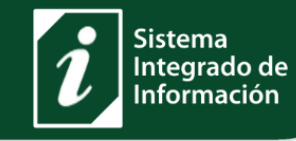

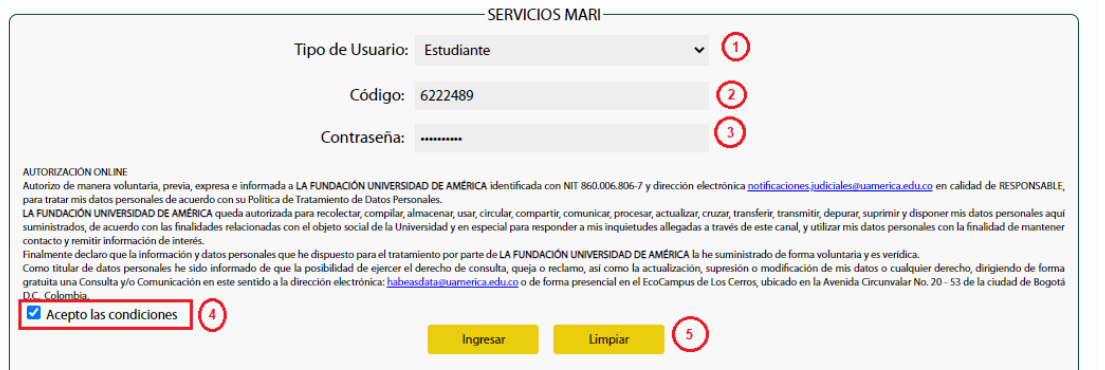

Pasos para iniciar sesión:

- ①Seleccione el tipo de usuario **Estudiante**
- ②Digite el código para estudiante de pregrado. Documento o código para estudiante posgrado
- ③Digite la contraseña que utiliza en ESCOLARIS
- ④Dar clic al botón de Acepto las condiciones
- ⑤Dar clic al link de Ingresar

Después de iniciar sesión en MARI se presenta una ventana como la siguiente:

www.uamerica.edu.co www.uniamerica.edu.co EcoCampus de Los Cerros: Avenida Circunvalar No 20 -53 Tel: (60 1) 3376680 Sede Norte: Calle 106 No. 19-18 Tel: (60 1) 6580658

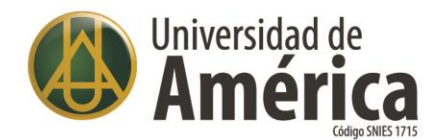

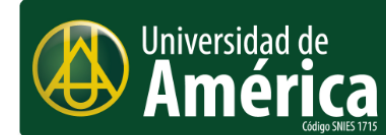

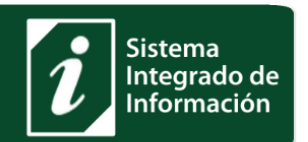

Nombre: LUCASLOPEZ RUIZ Correo: lucas.lopez@estudiantes.uamerica.edu.co<br>Programa: MAESTRIA EN GERENCIA INTEGRAL DE LA CALIDAD Y PRODUCTIVIDAD Plan 1 **ESTUDIANTE** 

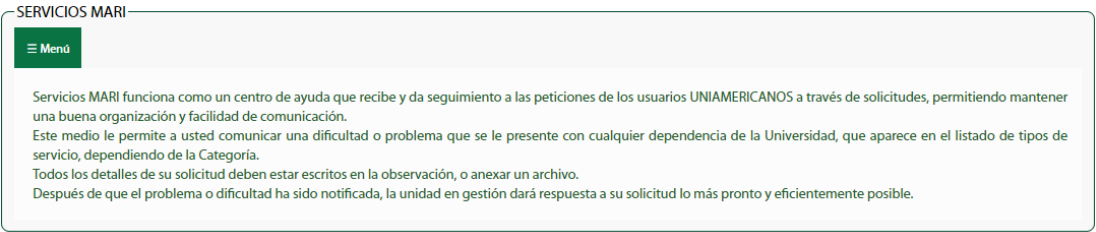

El menú está formado por estas tres opciones: crear solicitudes, consultar solicitudes y cerrar sesión como se muestra en la siguiente imagen.

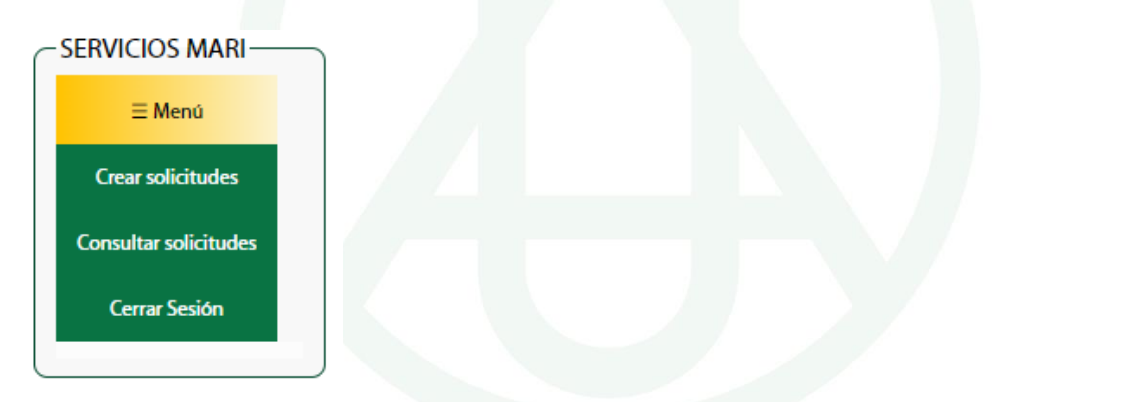

Al activar la opción de Crear solicitudes, se muestran las categorías dependiendo de su tipo de usuario:

A continuación, se muestra la siguiente imagen con los seis pasos de forma secuencial que debe realizar.

www.uamerica.edu.co www.uniamerica.edu.co EcoCampus de Los Cerros: Avenida Circunvalar No 20 -53 Tel: (60 1) 3376680 Sede Norte: Calle 106 No. 19-18 Tel: (60 1) 6580658

<sup>O</sup> Bogotá D.C., Colombia.

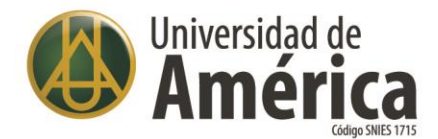

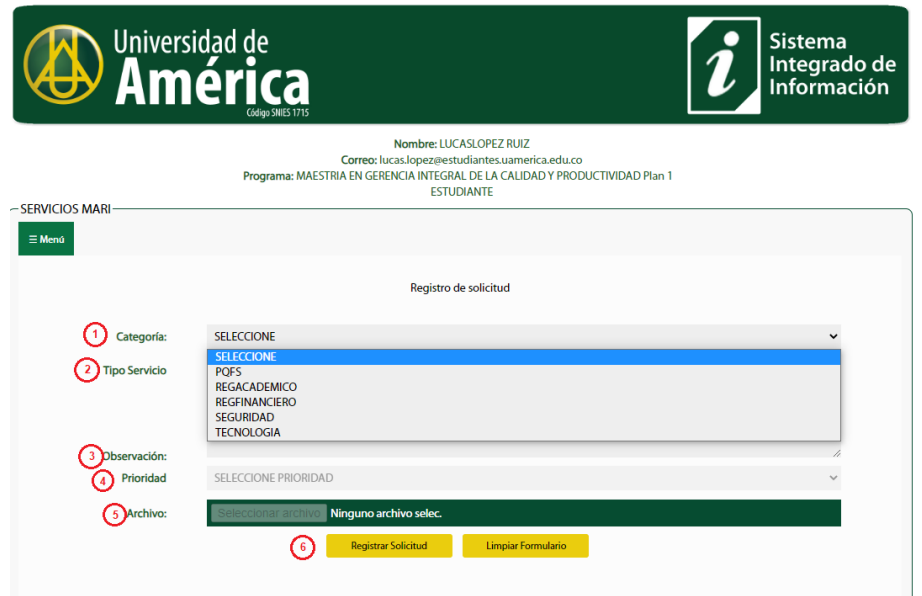

① Seleccione la categoría

② Seleccione el tipo de servicio. Este depende de la categoría seleccionada. Por ejemplo, si seleccionó la categoría de servicios REGACADEMICO, se le desplegarán los servicios relacionados:

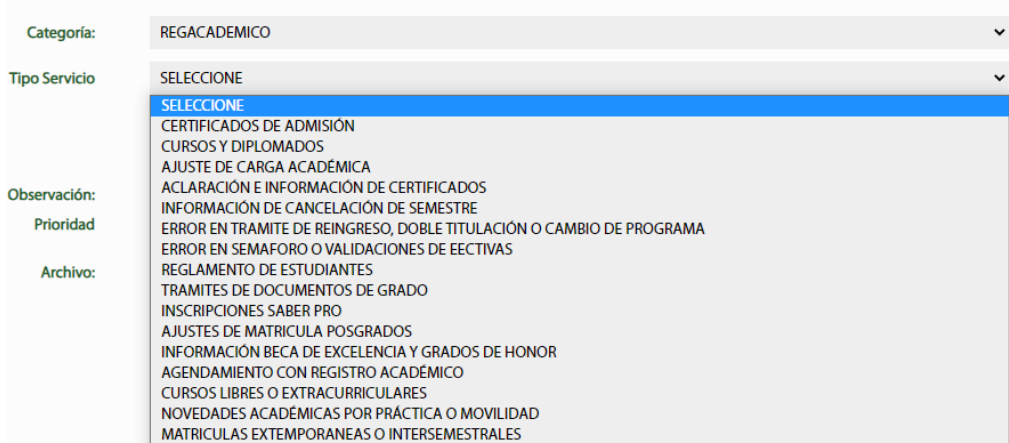

③ Digite la observación de la dificultad o problema de forma simple y precisa no olvide indicar su código

www.uamerica.edu.co www.uniamerica.edu.co EcoCampus de Los Cerros: Avenida Circunvalar No 20 -53 Tel: (60 1) 3376680 Sede Norte: Calle 106 No. 19-18 Tel: (60 1) 6580658

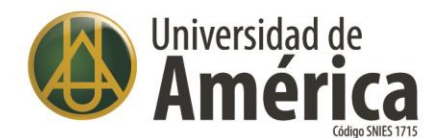

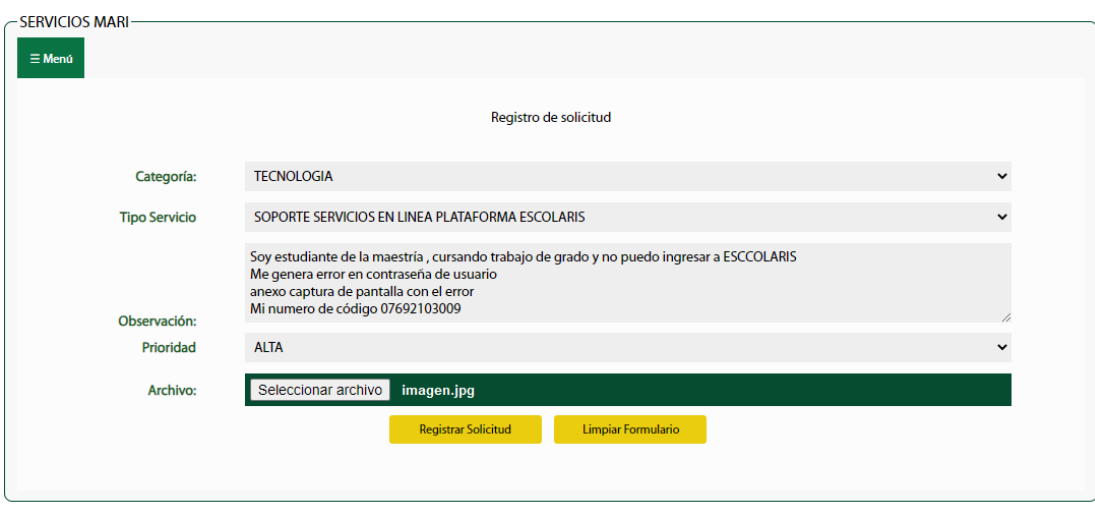

④ Dar clic al menú desplegable de la prioridad para indicar su nivel.

⑤ Dar clic al botón de Seleccionar Archivo, para anexar un archivo a la solicitud. El archivo que se puede anexar debe tener una se las siguientes extensiones: ".gif", ".png", ".jpg", ".jpeg", ".doc", ".docx", ".xls", ".xlsx", ".pdf" y un tamaño máximo del archivo es de 40 MB.

⑥Dar clic al botón de Registrar Solicitud, al enviar la solicitud se valida si hay anexo, en caso de que no se adjunte en el momento del envió no es posible enviarlo por otro medio.

Al enviar la solicitud le llegara un correo notificando su envió, y si envía anexo le será adjuntado al correo.

Después radicada su solicitud de problema o dificultad o (PQFS), la unidad en gestión dará respuesta a su solicitud lo más pronto y eficientemente posible.

www.uamerica.edu.co www.uniamerica.edu.co EcoCampus de Los Cerros: Avenida Circunvalar No 20 -53 Tel: (60 1) 3376680 Sede Norte: Calle 106 No. 19-18 Tel: (60 1) 6580658

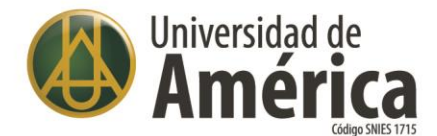

## **Consulta de solicitudes por parte de estudiantes o egresados**

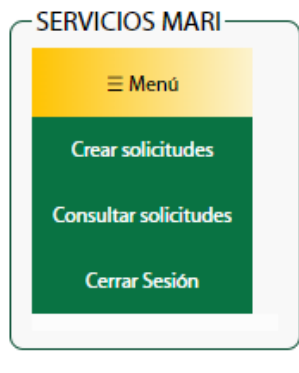

Seleccione del menú la opción Consultar solicitudes.

Esto abrirá una nueva ventana con las alternativas para consultar el estado (Solicitado, aprobado, aplazado, no aprobado y entregado) de las solicitudes registradas.

Al consultar las solicitudes se presenta una venta como se muestra en la siguiente imagen.

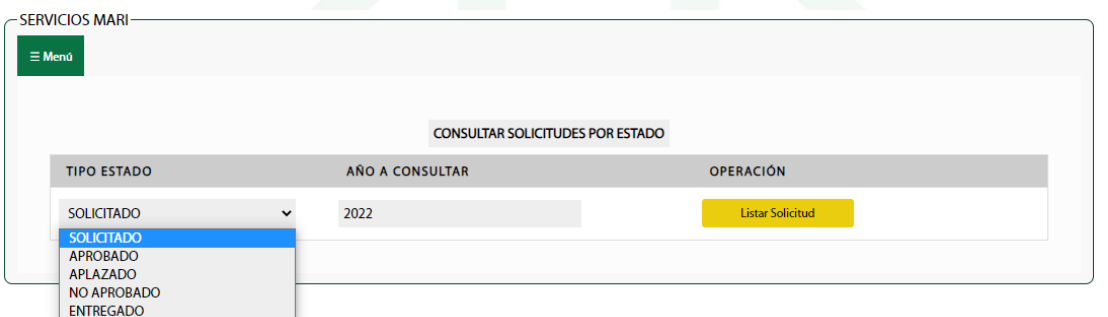

Ejemplo si selecciona el estado SOLICITADO muestra todas las solicitudes en este estado.

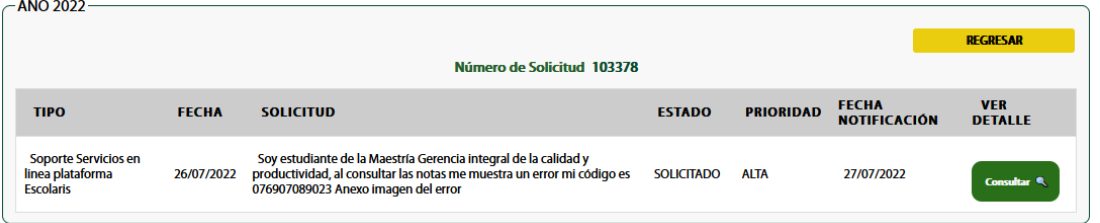

Si selecciona el botón de consultar se presenta una pantalla con el detalle de la solicitud como se presenta en la siguiente imagen.

Cuando el tipo de servicio recibe la solicitud y le da tramite, automáticamente se cambia de estado y deja de ser solicitado. Para saber la respuesta debe consultar por los otros estados, ejemplo consultamos por ENTREGADO y si vuelve a dar clic al botón de consultar muestra una respuesta a la solicitud ver siguiente imagen.

www.uamerica.edu.co www.uniamerica.edu.co EcoCampus de Los Cerros: Avenida Circunvalar No 20 -53 Tel: (60 1) 3376680 Sede Norte: Calle 106 No. 19-18 Tel: (60 1) 6580658

<sup>O</sup> Bogotá D.C., Colombia.

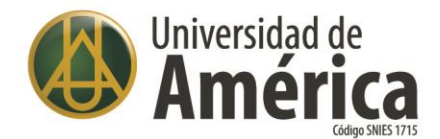

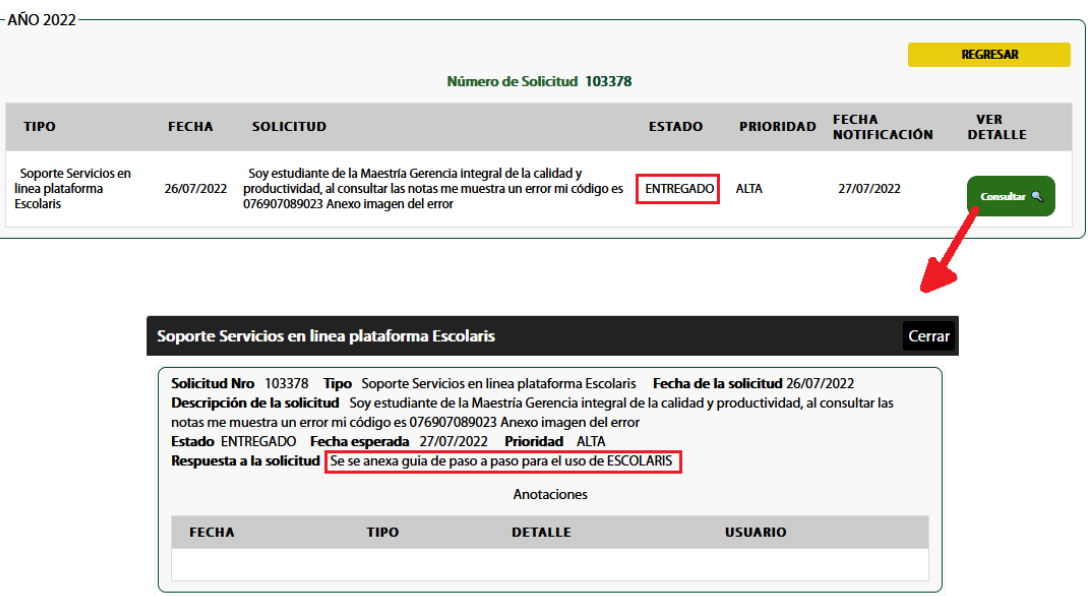

Para terminar la sesión del usuario, se debe hacer clic en la opción de Cerrar Sesión de Menú.

www.uamerica.edu.co<br>www.uniamerica.edu.co

EcoCampus de Los Cerros: Avenida Circunvalar No 20 -53 Tel: (60 1) 3376680 Sede Norte: Calle 106 No. 19-18 Tel: (60 1) 6580658